## **aXcelerate - Learner Portal – Creating Your Account**

The learner portal is called aXcelerate. It is a one stop shop where you can access;

- ♣ Theory lessons for online courses
- ♣ Theory assessment for online courses
- ♣ Your personal / enrollment information

### **Once You Have Booked a Course**

Once you have booked a course new learners will receive 2 emails from us. It is important you read and action each one (they are different). Both emails and the steps to take are shown below.

Email 1: Is to set up your aXcelerate, learner portal account. Only new learners receive this email.

Email 2: Is where you provide the rest of the information to complete your enrollment. All learners receive this email.

**Email 1 - Create your aXcelerate Account 1 1** - Create your<br>
aXcelerate Account<br>
aXcelerate User A<br>
FA To: Joan Smith<br>
aXcelerate User A<br>
Hi Joan

Click on this link to create your aXcelerate learner portal account.

Your link is unique. Please do not share it, or use someone else's link. Only new learners receive this email, learners with an existing aXcelerate account will not.

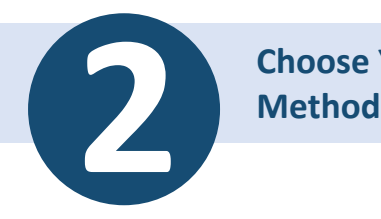

**Choose Your Login** 

The link from Step 1 opens a webpage where you create your aXcelerate account. Choose the login option that suits you.

aXcelerate account. You cannot use Note: every student must have their own someone else's.

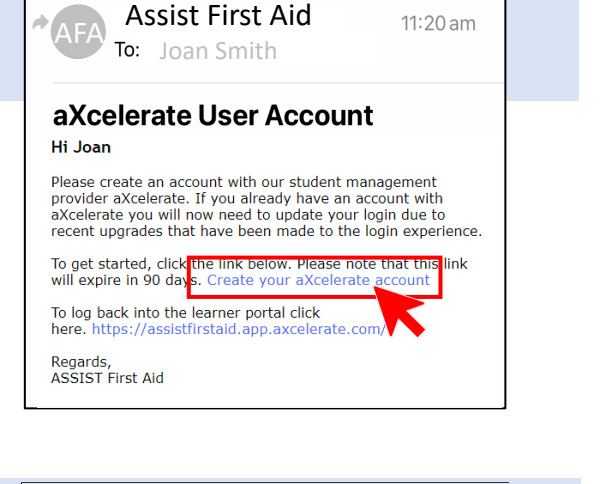

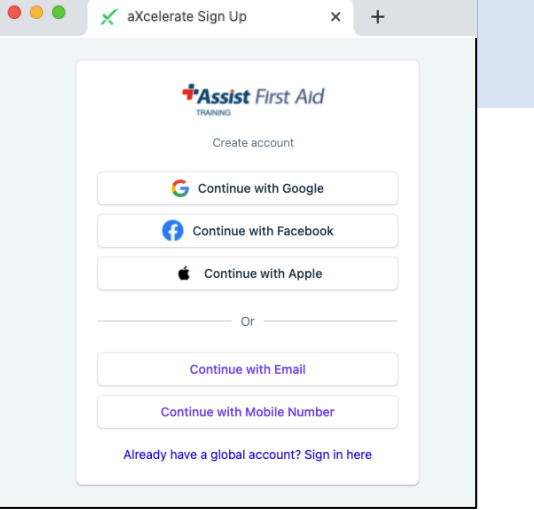

### www.assistfirstaid.com.au  $(07)$  5444 4171 admin@assistfirstaid.com.au

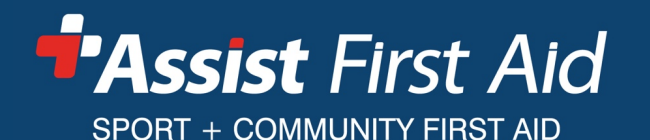

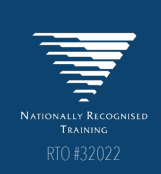

- **d** The status of your studies
	- $\bullet$  Your Certificates of Completion
	- $\bullet$  Invoices & receipts

# **aXcelerate - Learner Portal – Creating Your Account**

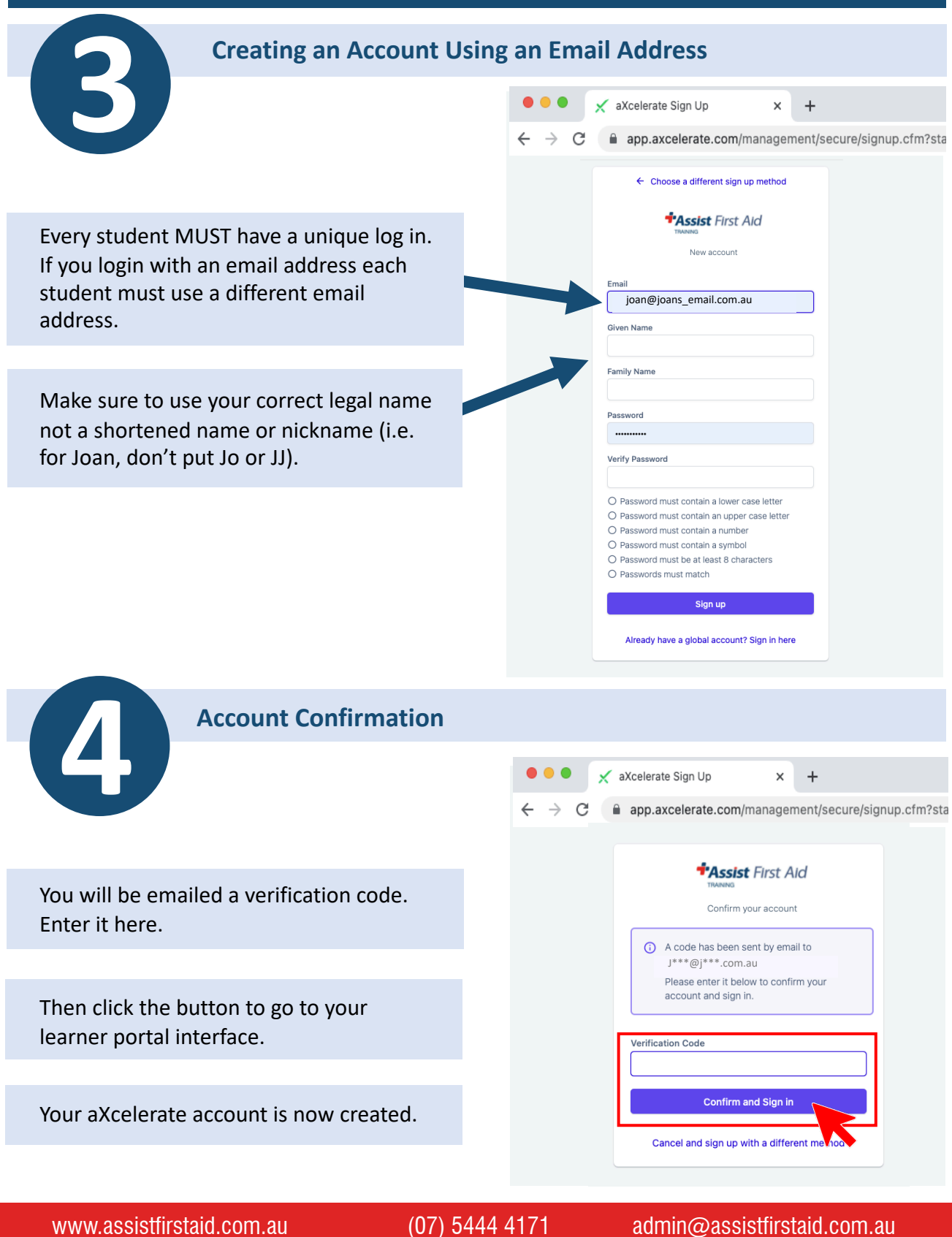

*PAssist First Aid* SPORT + COMMUNITY FIRST AID

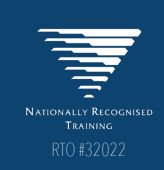

## **aXcelerate - Learner Portal – Logging in**

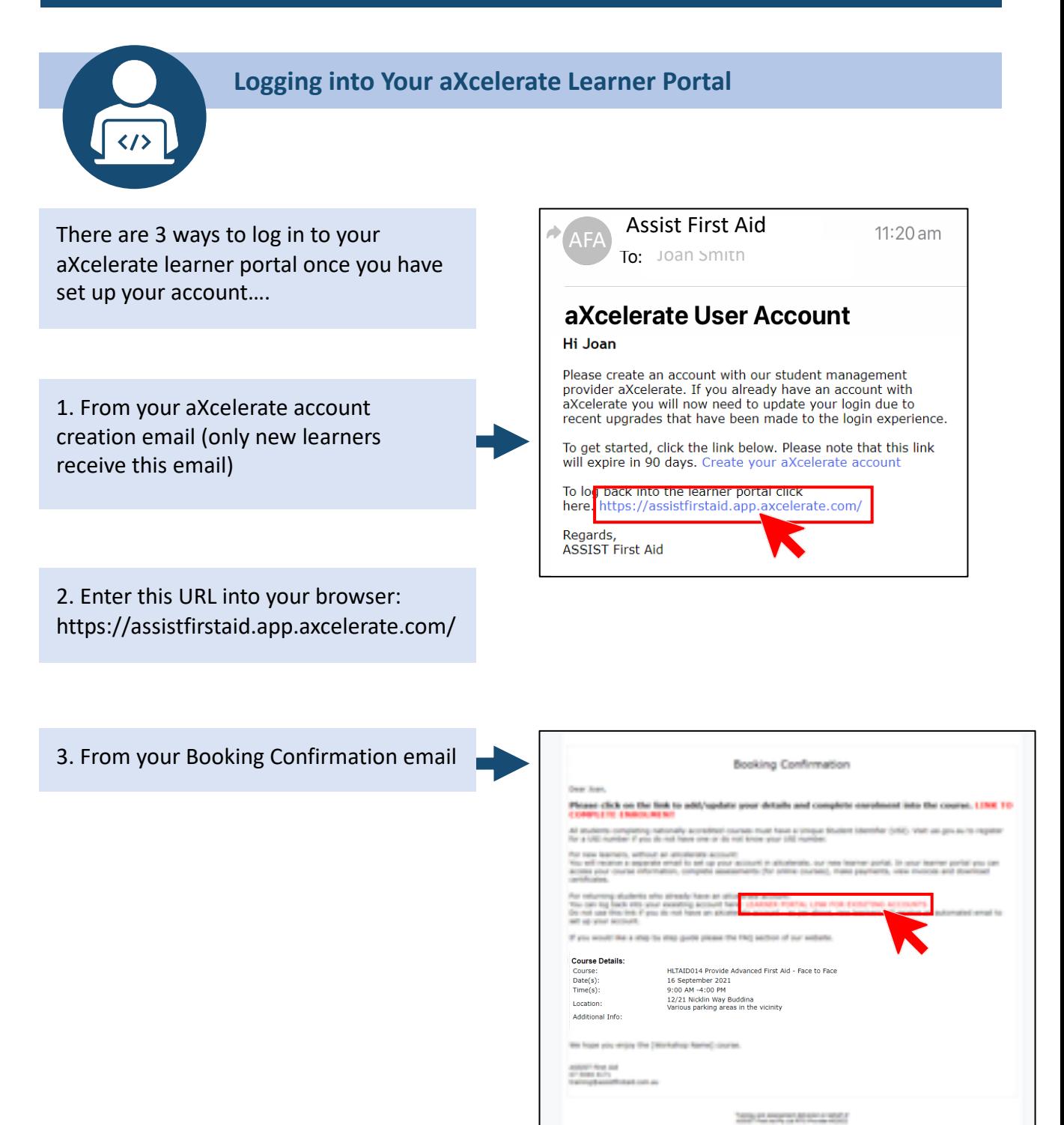

#### www.assistfirstaid.com.au (07) 5444 4171 admin@assistfirstaid.com.au

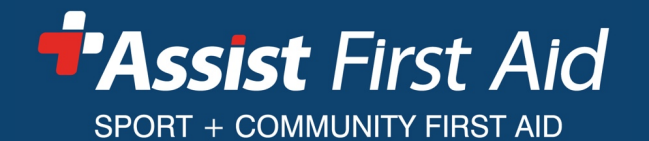

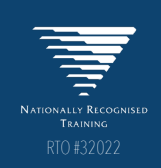

## **aXcelerate - Learner Portal – Completing Enrolment**

Once you have booked a course we need to grab a few more details to complete your enrolment. All learners receive an email with a link to provide or update their details.

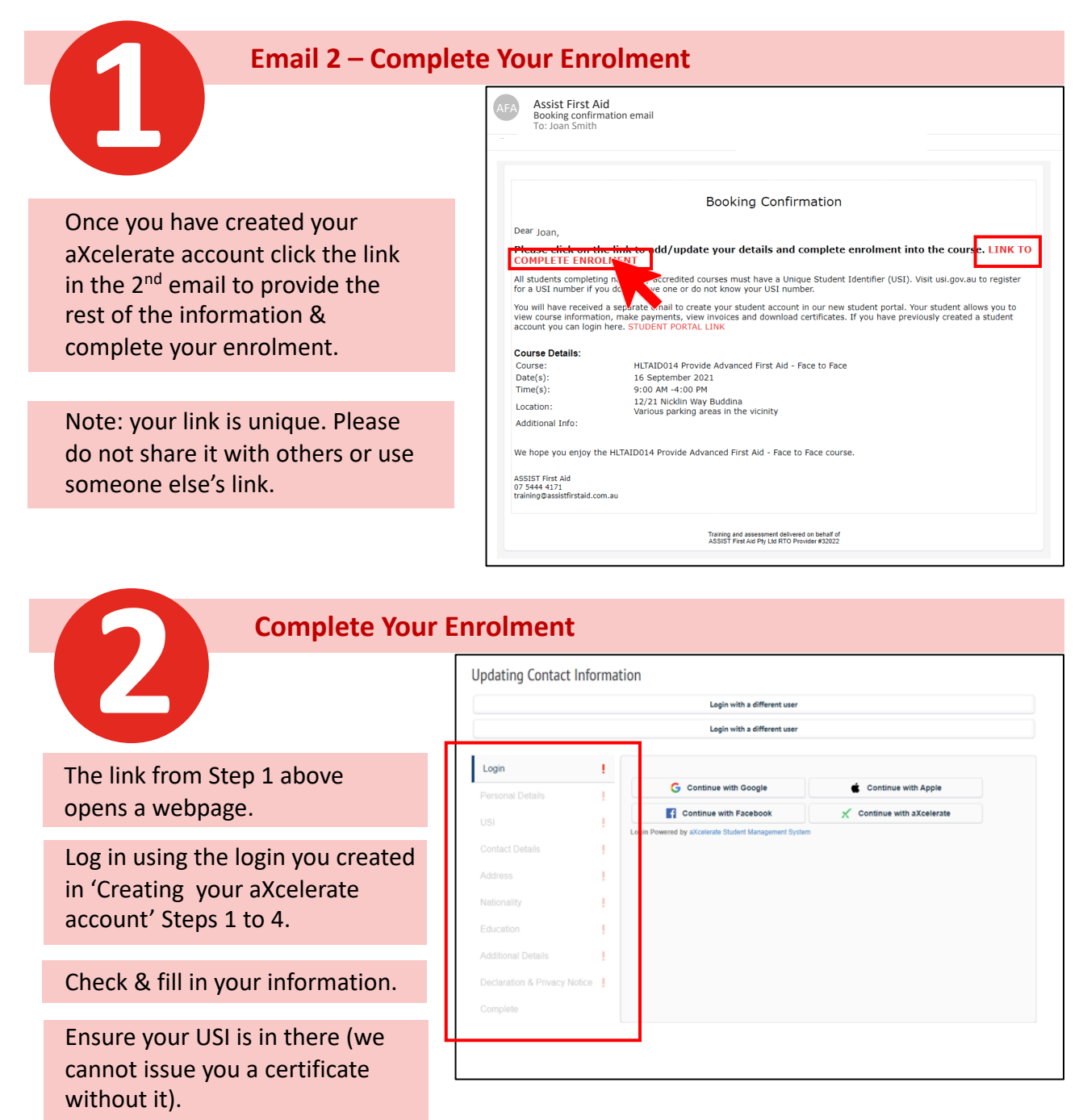

Followed these steps and something not working? Take note of which step you are at and what is / is not happening and get in touch. If possible take a screen shot to help us understand the issue.

www.assistfirstaid.com.au  $(07)$  5444 4171 admin@assistfirstaid.com.au

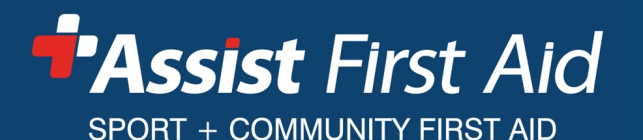

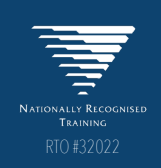